# **Accordion List Web Part**

Installation Instructions

© CellWorks Version 2.2.0 September 2014

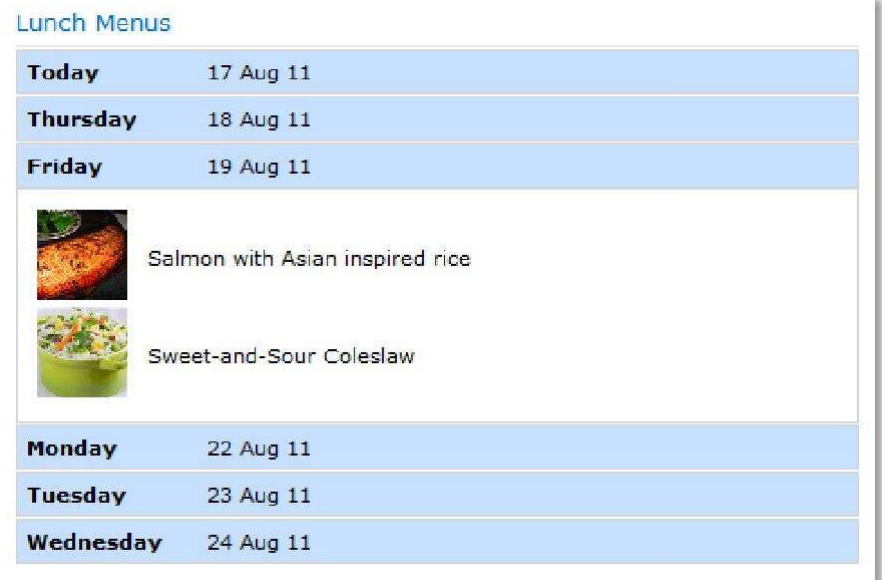

#### **Description**

This web part helps you to present the content of any lists in a smart and intelligent way. It groups list items by a group field you select and shows the list items of only one group at a time. Thus is allows to focus the attention of the user to specific information. Moreover it allows you to format group fields and list items with HTML-code and add informative words. Thus lists can be presented in fully customized and user friendly way.

#### **This example is based on a task list**

The original task list looks as follows:

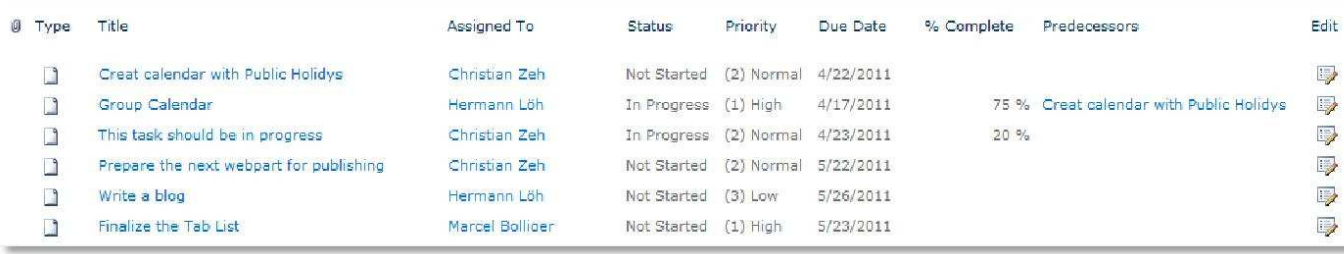

A lot of information and not very fancy if a user wants to see what he is about to do.

Using the Accordion List makes a difference!

A click on "Christian Zeh" reveals his tasks:

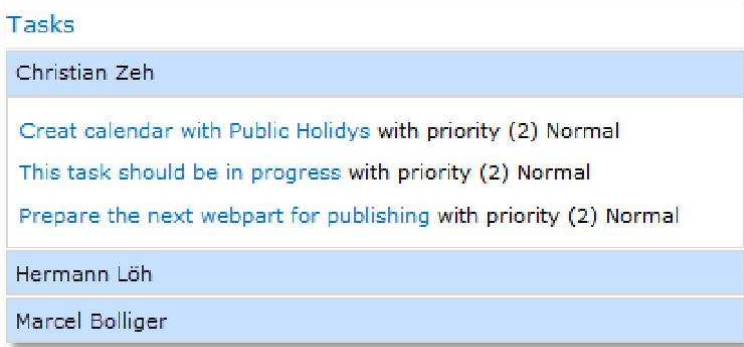

And a click on "Hermann Löh" shows Hermann's tasks:

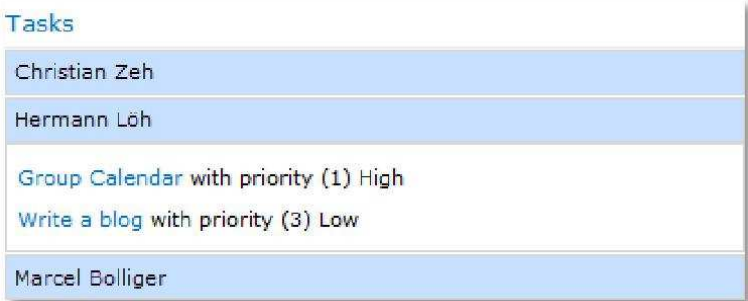

The Accordion List can be used with SharePoint 2010, SharePoint 2013 and SharePoint Online / 365. But there are 3 different installation files.

#### **Use Case – 'Daily Lunch Menus'**

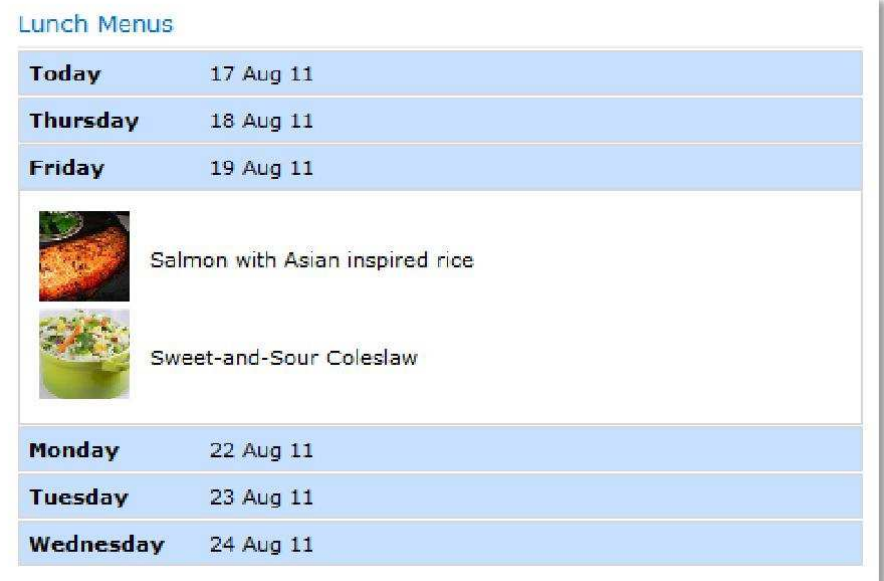

The use case 'Daily Lunch Menus' is based on a picture library called 'Cafeteria', which apart from the normal standard contains the following fields:

- Meal: Single line of text
- Date: Date and Time
- Day: Calculated [=IF(DAY(Date)=DAY(TODAY()),"Today",TEXT(WEEKDAY(Date),"dddd"))]
- DayNum: Calculated [=IF(DAY(Date)=DAY(TODAY()),0,IF(DAY(Date)<DAY(TODAY()),DAY(Date)- DAY(TODAY())+7,DAY(Date)-DAY(TODAY())))]
- Date\_Short: Calculated [=TEXT(Date, "dd mmm yy")]

The settings of the Accordion List are as follows:

- List Name: Cafeteria
- View Name: All Pictures
	- $\circ$  The sorting in this view is 1<sup>st</sup> by Date and 2<sup>nd</sup> by Meal
- Grouping Field: Day
- Grouping Sort Field: DayNum, Ascending
- Grouping Template:<table><tr><td width=100><b>[WebPart.Group]</b></td><td> [Row.Date\_Short]</td></tr></table>
- Content Type (Template): <tr><td style="padding-right: 10px"><img src="[Row.Web Image URL]" width=50 /></td><td>[Row.Meal]</td></tr>
- Title: Lunch Menus

## **Prerequisites**

Before you attempt to install the solutions you need to make sure that you have the following installed on your server(s):

• Microsoft SharePoint 2010 / 2013

### **Installation Automatic Installation**

- 1. Unpack the **VEAAccordionList.wsp** and "install.bat" files from the Zip Archive and place the two files onto your SharePoint Server.
- 2. Add the Solution by either running **Install.bat** or manually entering: stsadm -o addsolution -filename VEAAccordionList.wsp
- 3. Deploy the solution by navigating with your browser to "Central Administration > System Settings > Farm Management > Manage farm solutions

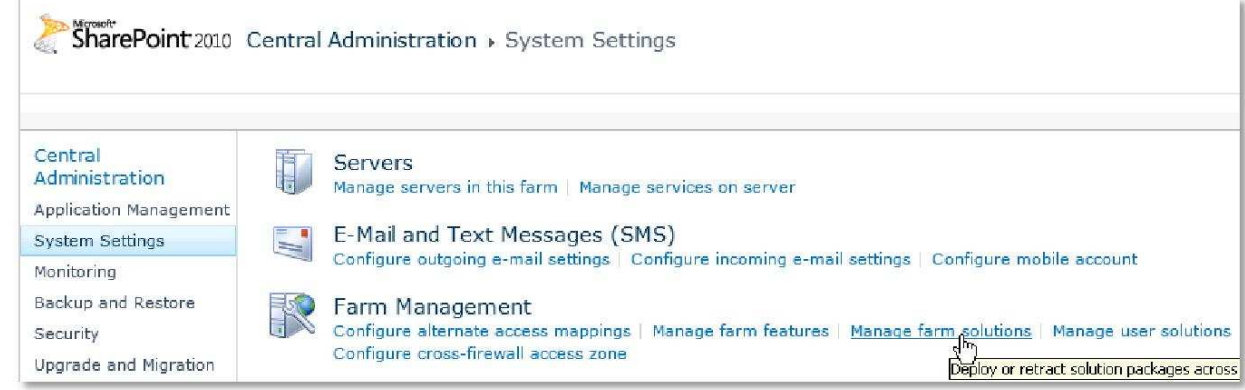

4. You should now see the **VEAAccordionList.wsp** in the farm's solution store:

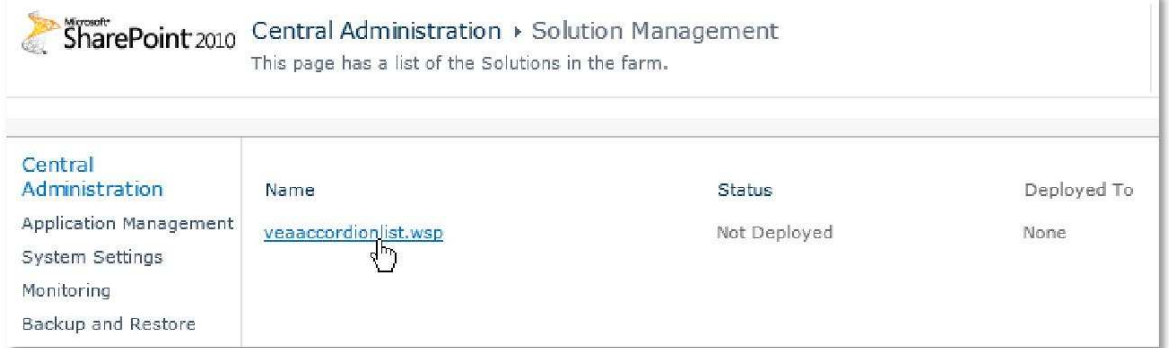

5. Click on **VEAAccordionList.wsp** to deploy the solution

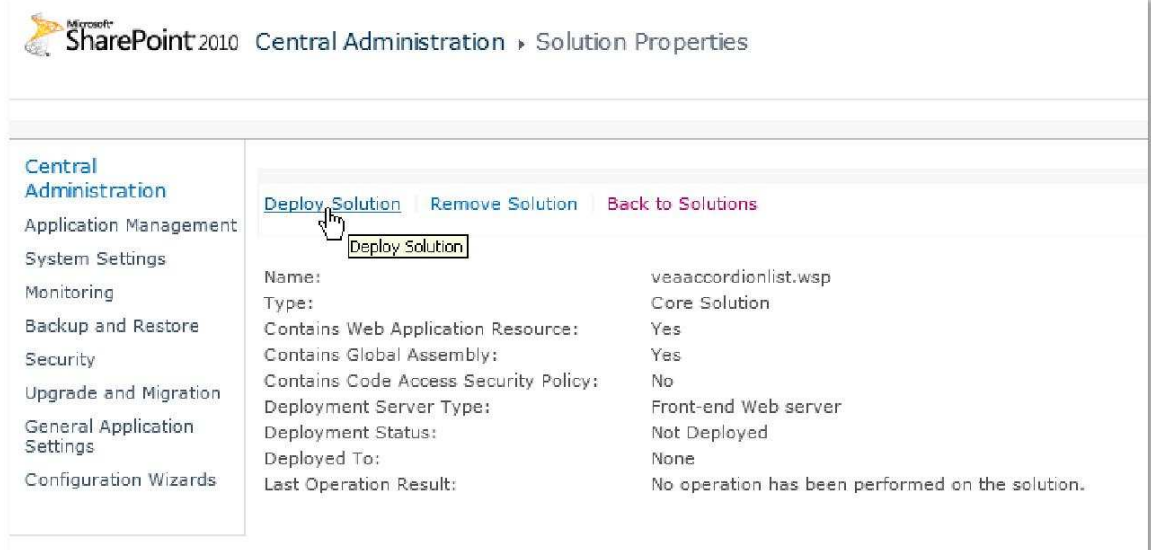

6. Proceed to activate the feature by navigating to the "**Site Actions/Site Settings**" page in your top-level site:

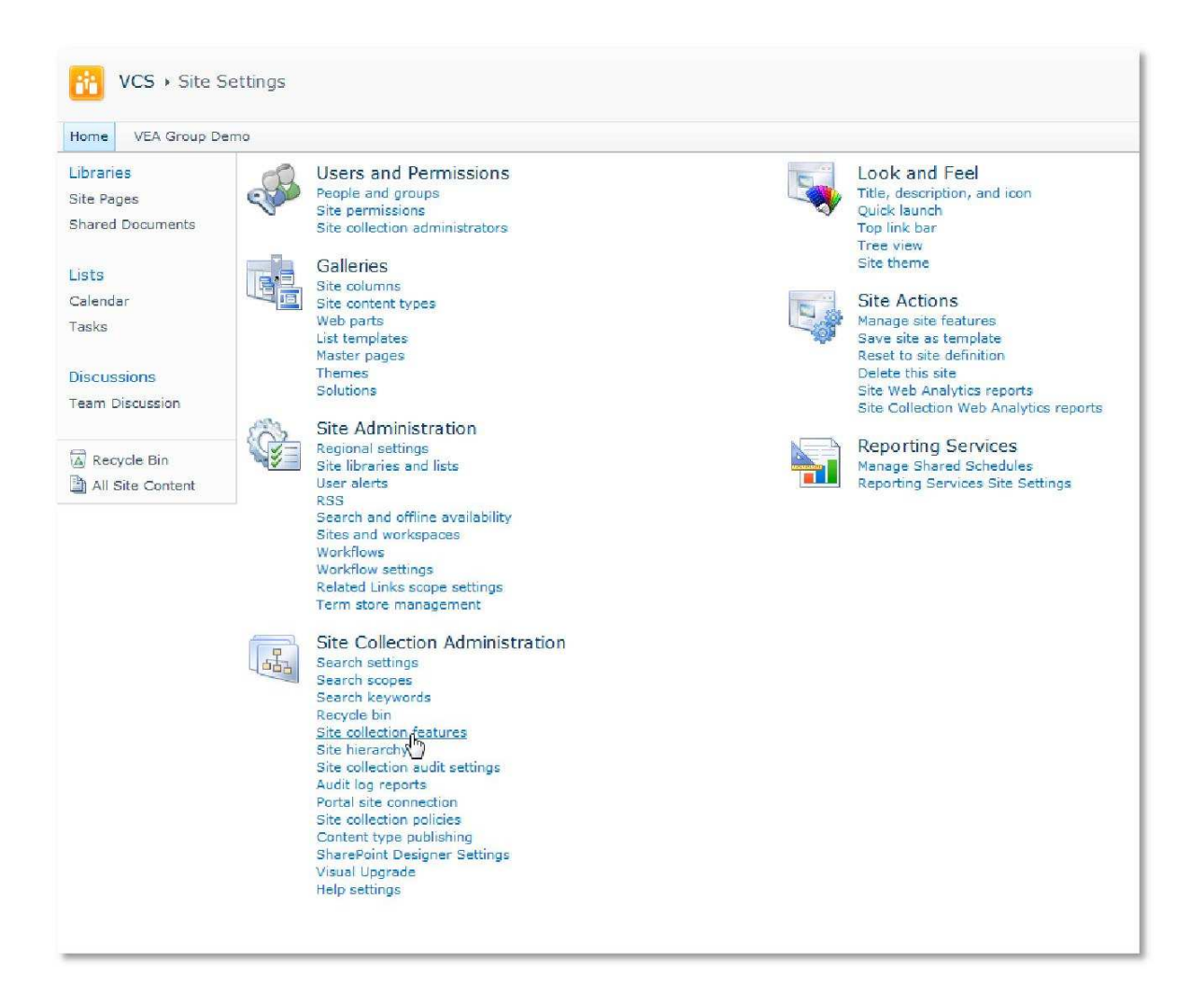

7. Choose "**Site collection features**" to navigate to the Site Collection Features page:

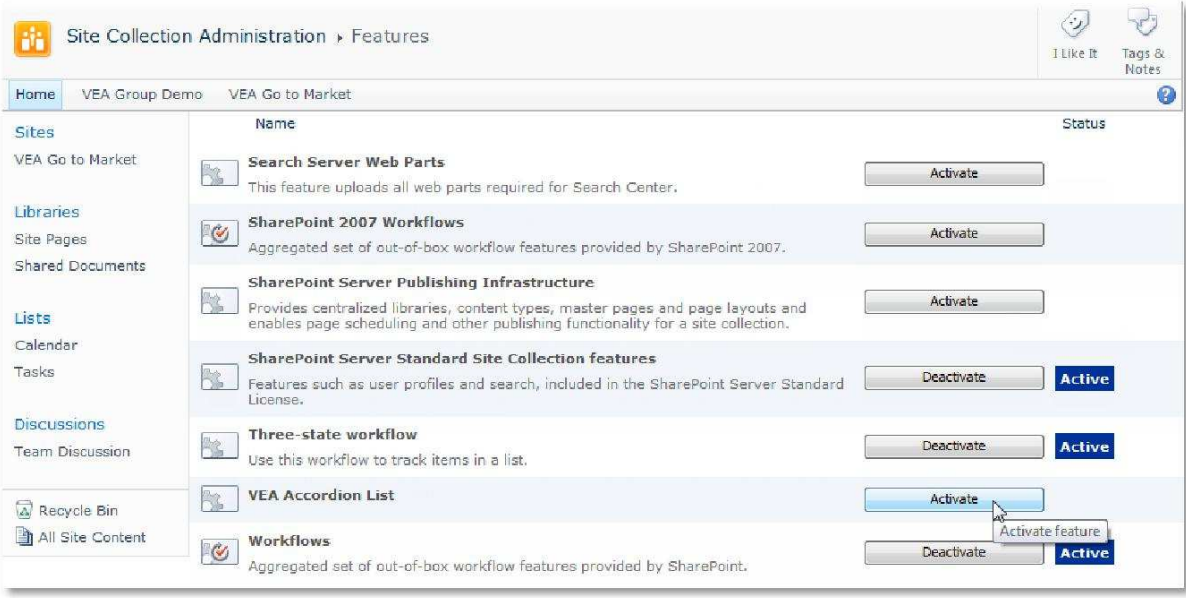

Activate the "**VEA Accordion List**" feature.

#### **Adding the Web Part to a Page**

Navigate to a page where you would like to place the web part and choose "Site Actions/Edit Page" Add the web part to the appropriate zone. The web part is listed in the "**VEA**" ("**Cellworks**" in SP Online) gallery section:

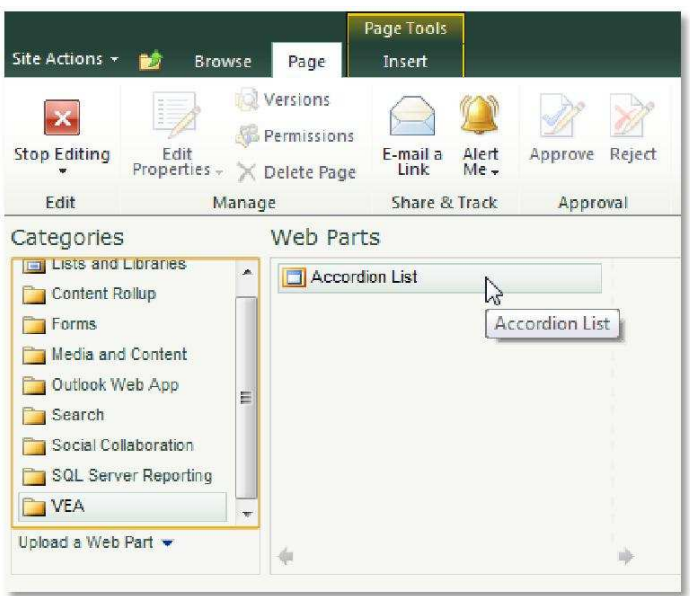

After adding the Accordion List web part, you may proceed to the configuration of the web part.

#### **Web Part Configuration**

Configure the following Web Part properties in the Web Part Editor as needed:

- **Site Name**: Choose from whhat site you list will be loaded.
- List Name: Select the list you want to present in the drop-down field.
- **View Name**: List items are filtered according to the selected list view.
- **Grouping Field**: Select the field by which you want to group the list items.
- **Group Sorting Field**: Select the field, by which you want the grouping tabs to be sorted. Default sorting refers to the Grouping Field itself. Select either Ascending or Descending sorting order.
- **Grouping Template**: Additionally you may use the Grouping Template to format the Grouping Field through standard HTML code. The Grouping Field is referenced by: [WebPart.Group]You could for example enter the following code: Tasks for <b>[WebPart.Group]</b> The result would look like this:

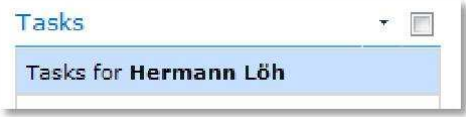

• **Content Type**: By selecting the option "Field" you will get a drop-down list to select the list field you want to group. By selecting the option "Template" you will be offered a text box to enter HTML code.

List fields are represented by: [Row.FieldTitle] or [Row.Index].

The list item is referenced by following codes:

- [Row.ViewUrl] href reference to open list item details in view mode
- [Row.ViewJavaScript]- onclick action to open list item details in dialog view mode
- [Row.EditUrl] href reference to open list item details in edit mode
- [Row.EditJavaScript] onclick action to open list item details in dialog edit mode

In the example we show in the description of this web part, the code is:  $\leq a$ onclick="[Row.ViewJavaScript]" href="[Row.ViewUrl]">[Row.Title] </a> with priority [Row.Priority] by [Row.Due Date]

By entering a link in this way, it is possible to click on a list entry in the Accordion List to open it for editing in a dialog view window.

If you want to present information in columns, you can use tables or row elements of a table: <tr><td width=200>[Row.Type of Vehicle] from [Row.Brand] </td> <td>More information is available here -> <a href="[Row.Homepage]" target="\_blank"><u>[Row.Brand]</u></a></td></tr>

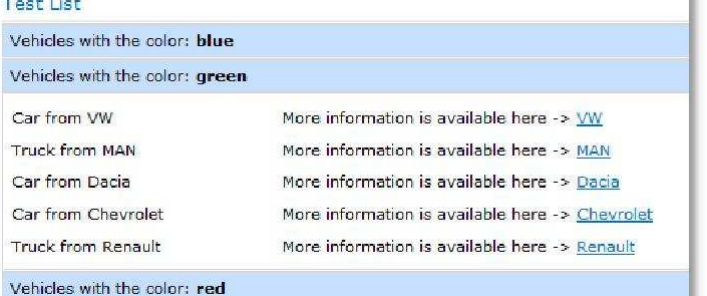

Also supported is the use of conditionals within the template. If you want to display an image that is optional in the list, you would face the problem that an empty image tag could be displayed. Use [IF.<field>] and [ENDIF] for this. For example: <td>[If.PictureUrl] <img src="[Row.PictureUrl]">[ENDIF]</td>. In this case the whole img tag will no be included if the field PictureUrl is empty.

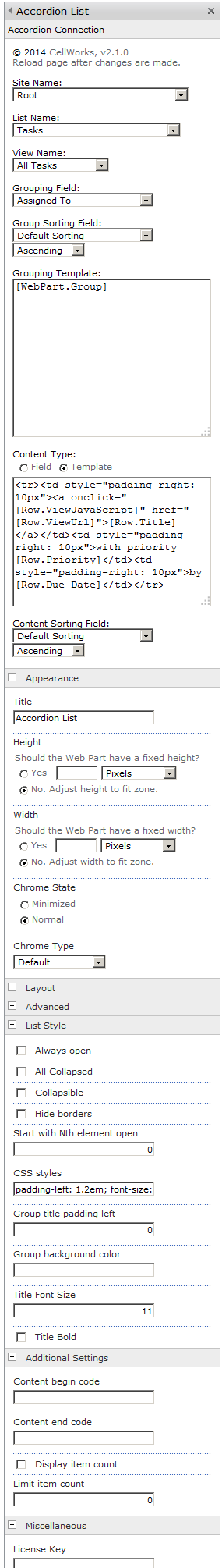

- **Content Sorting Field**: Select the field, by which you want the content to be sorted. Default sorting refers to the sorting order in the selected view. If no view is selected, you should select a content sorting field. Select either Ascending or Descending sorting order.
- **Title**: The title in the "Appearance" pane is automatically set the List Name selected in the "Accordion Connection" pane. You may choose any other name.
- **Always open**: All expanded on startup (ignores other settings, elements are not clickable).
- **All Collapsed**: All collapsed on startup.
- **Collapsible**: A click on the currently open section closes it.
- **Hide borders**: Hides the section borders.
- **Comma-separated values**: Displays the values comma-separated, not in a list.
- **Switch independent:** Groups can be expanded independently.
- **Start with Nth element open**: If entered a value, not the first element is open when start (starts from 0).
- **CSS styles:** Defines the css style of the content.
- **Group title padding left**: Sets the padding left of the group titles.
- **Group backgound color**: Overwrites the background color.
- **Title font size**: This is the font size of the Grouping Field in pixels. The default value is 11.
- **Title Bold:** Wheter the title is bold.
- **Content begin code**: This gives you the option to set a title (e.g. as first row in a table). That can be done with just text or within a table as a row with  $\langle \text{tr} \rangle \text{...}$
- **Content end code**: This gives you the option to set a footer under your data. That can be done with just text or within a table as a row with  $\langle \text{tr} \rangle \text{m}$ .
- **Display item count**: If activated, displays the count of the group as prefix to the grouping field.
- **Limit item count**: Set the maximum of items dispayed each group (0 means no limitation).
- License Key: Enter here the license key that you receive after buying the web part.